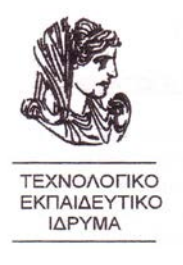

## **Τ.Ε.Ι. ΗΠΕΙΡΟΥ Τμήμα: Τηλεπληροφορικής και Διοίκησης ΛΕΩΝΗ ΒΛΑΧΟΠΟΥΛΟΥ**

EQAPMOTES TON MULTIMEDIA *ETHIN OEPMOTHTA* 

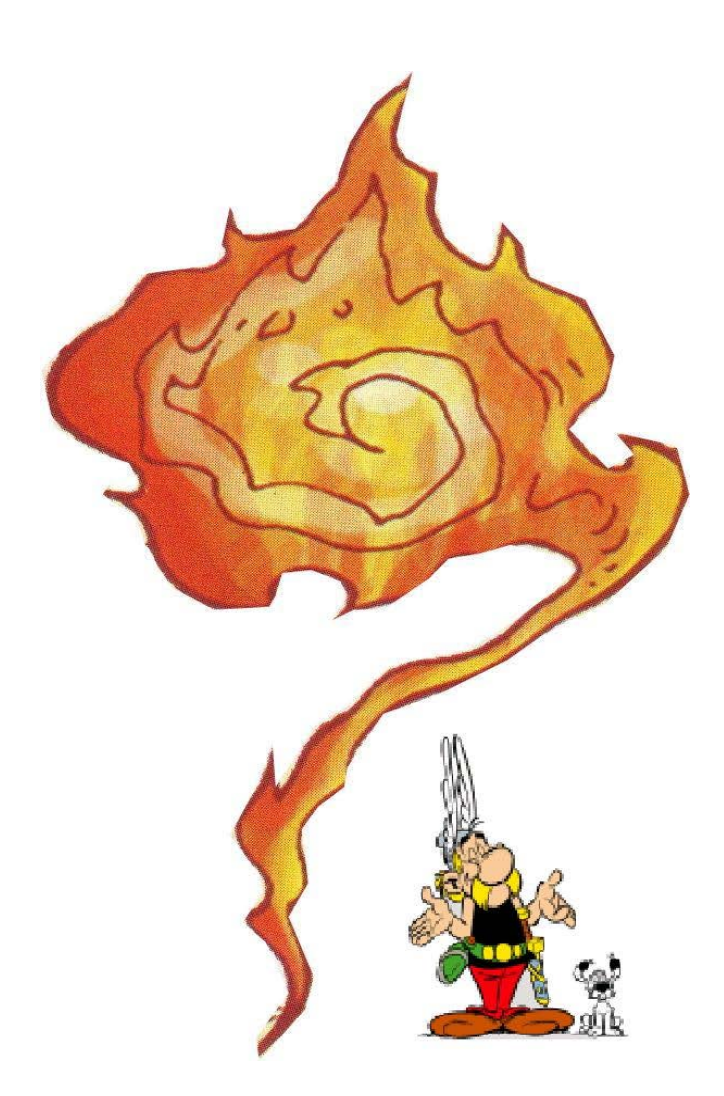

## ΕΦΑΡΜΟΓΕΣ ΤΩΝ MULTIMEDIA ΣΤΗΝ ΘΕΡΜΟΤΗΤΑ

# *ΛΕΩΝΗ ΒΛΑΧΟΠΟΥΛΟΥ*

## ΜΑΡΤΙΟΣ 2005

Πτυχιακή εργασία μέρος των απαιτήσεων του τμήματος Τηλεπληροφορικής και Διοίκησης

## **ΔΗΛΩΣΗ ΠΕΡΙ ΛΟΓΟΚΛΟΠΗΣ**

Όλες οι προτάσεις οι οποίες παρουσιάζονται σ' αυτό το κείμενο και οι οποίες ανήκουν σε άλλους αναγνωρίζονται από τα εισαγωγικά και υπάρχει η σαφής δήλωση του συγγραφέα. Τα υπόλοιπα γραφόμενα είναι επινόηση του γράφοντος ο οποίος φέρει και την καθολική ευθύνη γι' αυτό το κείμενο και δηλώνω υπεύθυνα ότι δεν υπάρχει λογοκλοπή γι' αυτό το κείμενο.

**Ονοματεπώνυμο ........................................................................................**

**Υπογραφή** ............... **Ημερομηνία** .....................................

## **ΣΚΟΠΟΣ**

Σε αυτή την εργασία κάνουμε χρήση του εργαλείου Macromedia Authorware έκδοσης 5.0, για την διδασκαλία του κεφαλαίου Θερμότητας της Φυσικής, η οποία απευθύνετε στους μαθητές της B' Γυμνασίου.

Το A**uthorware** είναι ένα λογισμικό για διαδραστική εκμάθηση. Το Authorware είναι ένα συγγραφικό περιβάλλον που χρησιμοποιείται για την δημιουργία πολύπλοκων διαλληλεπιδρόντων συστημάτων πολυμέσων.

Παρέχει εργαλεία για την παραγωγή μιας διαλληλεπίδρασης μεταξύ μάθησης και εκπαίδευσης των μαθητών, χρησιμοποιώντας ψηφιακές ταινίες, ήχους, animation, κείμενα και γραφικά, συνδυάζοντας τρία βασικά χαρακτηριστικά, απαραίτητα για την σωστή εκμάθηση :

- θεωρία
- πράξη
- κίνηση

Με αυτά τα χαρακτηριστικά, ο παιδαγωγός μπορεί να κάνει την διδασκαλία του μαθήματος της Φυσικής, με ένα ρεαλιστικό τρόπο, αφού η κίνηση παίζει πρωταγωνιστικό ρόλο τόσο στα πειράματα όσο και στην θεωρία και τις ασκήσεις, σε συνδυασμό με το χρώμα που έρχεται να προσθέσει μια ακόμα πινελιά στην «ζωντανή» πλέον διδασκαλία της Φυσικής, μετατρέποντας την σε μια ευχάριστη και σωστή μετάδοση και κατανόησή της, αφού η συμμετοχή των μαθητών στην διδασκαλία της είναι πλέον θεμιτά ενεργή.

Κατά συνέπεια, με το Authorware μπορούμε να:

- Δημιουργήσουμε εφαρμογές εκμάθησης με πλούσιο περιεχόμενο που περιλαμβάνει σχεδόν κάθε μορφή μέσου.
- Ενσωματώσουμε ισχυρά χαρακτηριστικά εκμάθησης, όπως η εγγενής διαδραστικότητα και η παρακολούθηση της πορείας εκμάθησης των μαθητών.
- Αναπτύξουμε εφαρμογές για CD-ROM, LANΥs, intranets και web

## **ΕΠΙΒΛΕΠΩΝ ΚΑΘΗΓΗΤΗΣ**

Dr Τσακίρης Δημήτριος: Φυσικός Αναλυτής – Προγραμματιστής Καθηγητής Μ.Ε., Επιστημονικός Συνεργάτης ΤΕΙ Ηπείρου.

## **ΤΡΙΜΕΛΗΣ ΕΞΕΤΑΣΤΙΚΗ ΕΠΙΤΡΟΠΗ**

1) Γλαβάς Ευριπίδης: Αν. Καθηγητής ΤΕΙ Ηπείρου Διδάκτωρ Πανεπιστημίου Sussex Αρχιτεκτονική Ηλεκτρονικών Η/Υ.

2) Τραχανάς Κωνσταντίνος: Οικονομολόγος – Υπάλληλος ΟΤΕ

3) Τσακίρης Δημήτριος: Φυσικός Αναλυτής – Προγραμματιστής Καθηγητής Μ.Ε.

### **(Α) ΒΑΣΙΚΕΣ ΛΕΙΤΟΥΡΓΙΕΣ ΤΩΝ ΕΙΚΟΝΙΔΙΩΝ**

Στόχος της ενότητας

Μετά την μελέτη αυτής της ενότητας θα μπορείτε:

- Να αναγνωρίζετε το περιβάλλον εργασίας του Authorware 5 για Windows (A5W)

- Να αναγνωρίζεται τη λειτουργία όλων των εικονιδίων

- Να μπορείτε να ανοίγεται ένα εικονίδιο και να εμφανίζεται το παράθυρο των ιδιοτήτων του

- Να γνωρίζετε τον τρόπο χρήσης των τριών βασικότερων εικονιδίων: Παρουσίασης (Display icon), Διάδρασης (Interaction icon) και Πλαισίου (Framework Icon).

#### **Το Περιβάλλον Εργασίας**

Ξεκινήστε το A5W και στην οθόνη σας θα δείτε το περιβάλλον εργασίας όπως αυτό εμφανίζεται στην εικόνα 1. Αν εμφανιστεί το παράθυρο της εικόνας 2 απενεργοποιείστε το check box "Show this dialog at startup" και πατήστε cancel.

Στο Περιβάλλον εργασίας παρατηρείστε:

Α) τους καταλόγους επιλογών, που περιλαμβάνουν κλασικής μορφής καταλόγους επιλογής (menus), για την ολοκλήρωση των διαφόρων εργασιών.

Β) τη λωρίδα εικονιδίων (toolbar) που περιέχει εικονίδια για τη συντομότερη εκτέλεση διαφόρων εργασιών (κάθε εικονίδιο αντιστοιχεί σε εργασία που μπορεί να γίνει και από τους καταλόγους), και

Γ) την αποθήκη εικονιδίων – εργαλείων (toolbox), μια συλλογή των εικονιδίων που χρησιμοποιώντας τα δημιουργείται την εφαρμογή σας στο (A5W).

Ο προγραμματισμός στο Authorware γίνεται σε μεγάλο βαθμό παίρνοντας εικονίδια από την αποθήκη και τοποθετώντας τα στη γραμμή ροής με τέτοια σειρά ώστε να κάνετε την εφαρμογή σας να συμπεριφέρεται με τον τρόπο που θέλετε και που έχετε σχεδιάσει.

Προφανώς για να το πετύχετε αυτό πρέπει πρώτ' απ' όλα να γνωρίζετε καλά τη λειτουργία και τις ιδιότητες των εικονιδίων που παρουσιάζονται αμέσως μετά.

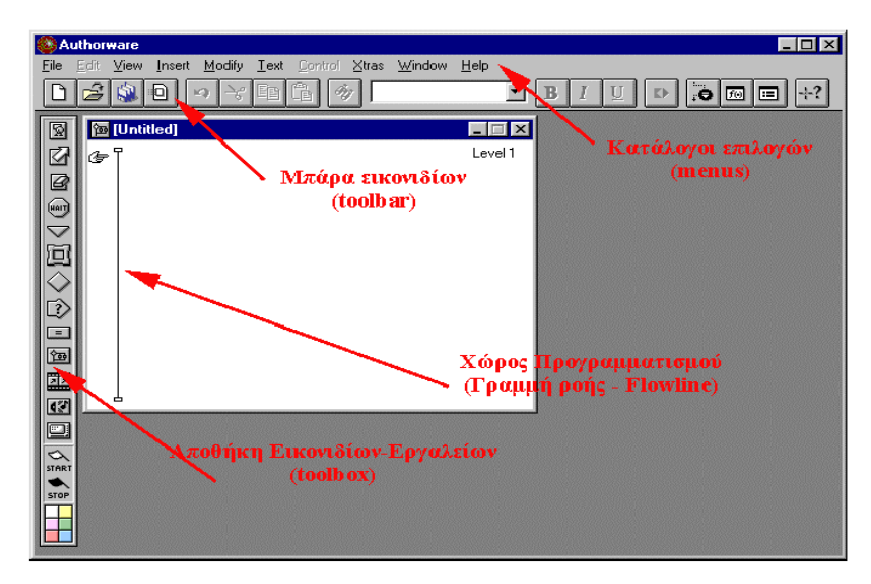

Εικ.1. Το περιβάλλον εργασίας του Authorware

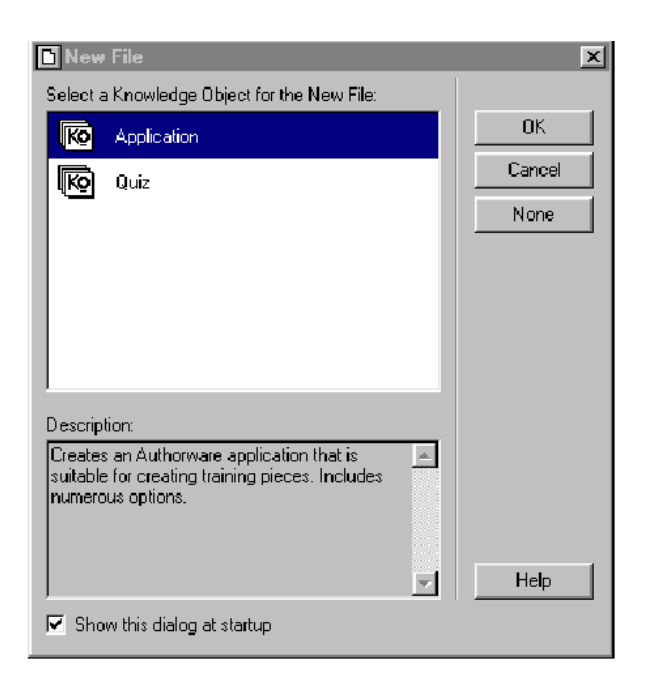

Εικ.2. Απενεργοποιείστε στο παράθυρο αυτό το "Show this dialog at startup"

### **ΤΑ ΕΙΚΟΝΙΔΙΑ**

Ο προγραμματισμός με τα εικονίδια στο Authorware γίνετε σύροντας και αφήνοντας (drag and drop) το κατάλληλο εικονίδιο πάνω στη γραμμή ροής στο λευκό παράθυρο. Το εικονίδιο «δένεται» πάνω στη γραμμή ροής κοντά στη θέση όπου θα αφεθεί. Δοκιμάστε μερικές τοποθετήσεις και μετακινήσεις εικονιδίων (όποια θέλετε, δεν έχει σημασία το είδος αυτή τη στιγμή) για να αποκτήσετε την σχετική αίσθηση (εικ. 3)

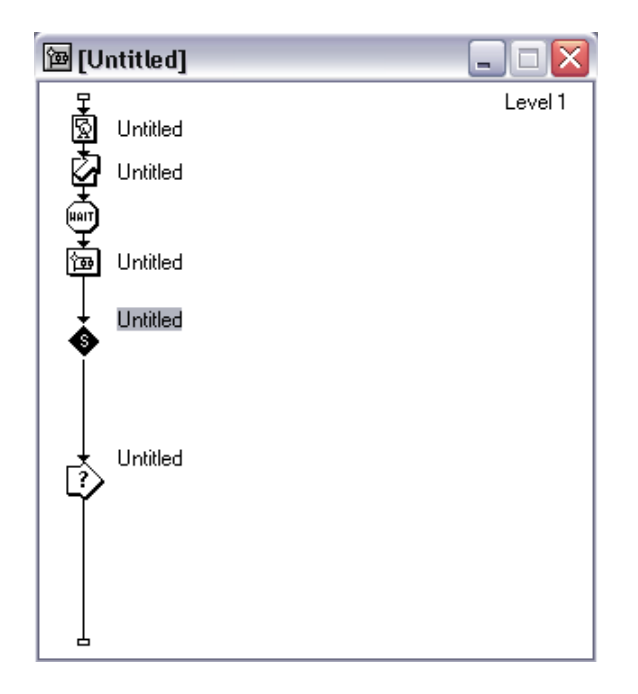

Εικ. 3 Τοποθετείστε διάφορα εικονίδια πάνω στη γραμμή ροής

Με την τοποθέτηση ενός εικονιδίου εμφανίζεται δίπλα του η λέξη «Untitled» (άτιτλο) και μάλιστα επιλεγμένη έτσι ώστε να μπορείτε να αρχίσετε να γράφετε για να δώσετε ένα δικό σας όνομα στο εικονίδιο. Καλό είναι να μην αφήνετε εικονίδια «Untitled» στη γραμμή ροής αλλά να συνηθίσετε να δίνετε κάποιο κατανοητό όνομα που να σας υπενθυμίζει όσο γίνεται τη λειτουργία του.

## *Η ΕΙΔΙΚΗ ΛΕΙΤΟΥΡΓΙΑ ΚΑΘΕ ΕΙΚΟΝΙΔΙΟΥ*

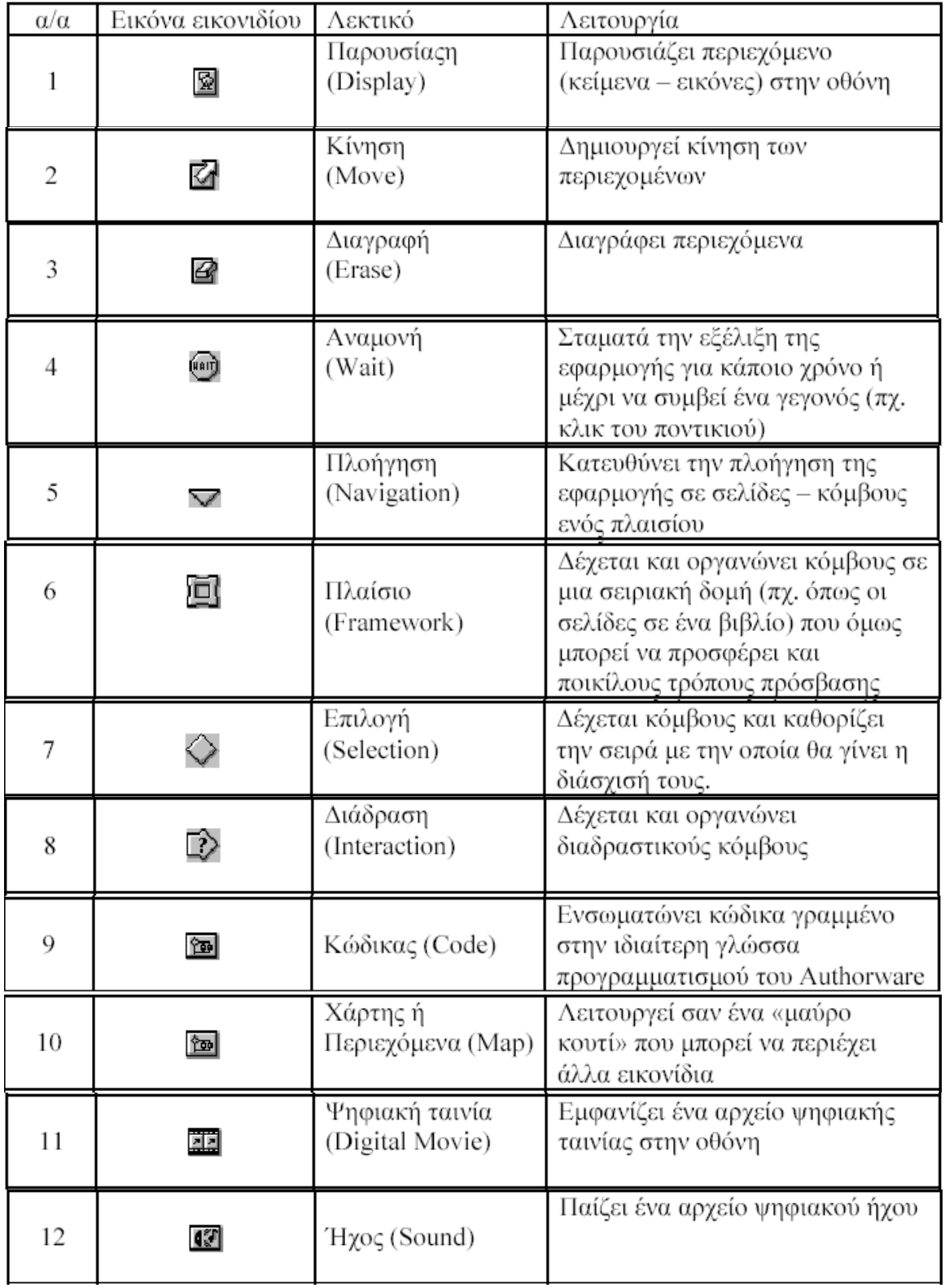

![](_page_9_Picture_53.jpeg)

## **ΔΙΑΓΡΑΜΜΑ ΕΡΓΑΣΙΑΣ**

Παρακάτω βλέπουμε το σχεδιάγραμμα από το οποίο αποτελείται η εργασία μου.

Αποτελείται από δύο map πάνω στη γραμμή ροής:

- α) την θερμότητα και
- β) την quit2 όπου είναι η έξοδος.

Η θερμότητα περιέχει τέσσερα framework( εισαγωγή - κεφάλαιο1 κεφάλαιο 2- κεφάλαιο 3) τα οποία καθορίζουν τις τέσσερις ενότητες από τις οποίες αποτελείται η εργασία (εικ.4).

![](_page_9_Picture_54.jpeg)

#### **ΚΟΥΜΠΙΑ**

Kάθε framework πατώντας διπλό κλικ πάνω του μας εμφανίζει το εικονίδιο της διάδρασης (interaction) το οποίο περιέχει τα εικονίδια decision και calculation (εικ.5).

![](_page_10_Figure_2.jpeg)

(εικ.5)

Έτσι με αυτές τις εντολές μας εμφανίζονται τα παρακάτω κουμπιά πλοήγησης στην εργασία μας.

![](_page_10_Picture_116.jpeg)

Το εικονίδιο παρουσίασης (display) δένεται πάνω στο εικονίδιο της διάδρασης και ταυτόχρονα ανοίγει το παράθυρο «Response Type» (εικ.6).

Όταν τοποθετείται ένα εικονίδιο κάτω από το εικονίδιο της διάδρασης το Authorware καταλαβαίνει ότι προσπαθείτε να δημιουργήσετε ένα τύπο διάδρασης για αυτό «δένει» το εικονίδιο πάνω στο εικονίδιο διάδρασης και ταυτόχρονα σας ρωτά τι τύπο διάδρασης θέλετε να δημιουργήσετε (το παράθυρο Response Type).

![](_page_10_Figure_8.jpeg)

(εικ.6)

Εμείς επιλέγουμε την επιλογή button. Πατώντας διπλό κλικ πάνω του θα μας ανοίξει ένα παράθυρο με την ένδειξη Properties: Response δηλαδή ιδιότητες απόκρισης (εικ.7).

![](_page_11_Picture_44.jpeg)

(εικ.7)

Αλλάξαμε το όνομα από Untitled σε Ενότητες και εκεί που λέει Cursor υπάρχει ένα κουτάκι με αποσιωποιητικά (....) και ανοίγει ένα παράθυρο με διάφορους τύπους δεικτών και επιλέγουμε αυτόν με τη μορφή χεριού (εικ.8).

![](_page_11_Picture_45.jpeg)

(εικ.8)

Μέσα από αυτό το panel μπορούμε να δηλώσουμε ή να κατευθύνουμε πως θα κινηθεί η παρουσίαση της εφαρμογής μας.

Για να δηλώσουμε τα βήματα για να μετακινηθεί στην επόμενη ενότητα επιλέγουμε το Exit Framework/Return.

Για να πάμε στην προηγούμενη ενότητα επιλέγουμε First.

Για να πάμε στην προηγούμενη σελίδα (previous page) επιλέγουμε previous

Για να πάμε στην επόμενη σελίδα (next page) επιλέγουμε next.

Για να βγούμε από το πρόγραμμα μέσα στο εικονίδιο calculation γράφουμε Quit(1).

## **ΤΟ ΕΙΚΟΝΙΔΙΟ ΠΑΡΟΥΣΙΑΣΗΣ (DISPLAY ICON)**

- Λειτουργία

Το εικονίδιο παρουσίασης είναι το πιο απλό και βασικό εικονίδιο του Authorware. Μπορεί να περιέχει κείμενο και/ή εικόνες που θα εμφανιστούν στην οθόνη της εφαρμογής μας όταν η ροή του προγράμματος φτάσει στο εικονίδιο παρουσίασης. Με διπλό κλικ επάνω του ανοίγει το παράθυρο «Presentation Window» που αποτελεί ουσιαστικά την οθόνη της εφαρμογής σας όπως αυτή θα εμφανιστεί στον τελικό χρήστη.

Ταυτόχρονα ανοίγει και μια μικρή παλέτα σχεδιαστικών κυρίως εργαλείων που επιτρέπει εύκολα και γρήγορα να γίνουν μερικές βασικές εργασίες όπως γράψιμο ενός σύντομου κειμένου και σχεδίαση μερικών απλών γραφικών (εικ.9).

![](_page_12_Picture_10.jpeg)

(εικ.9).

Με την παλέτα αυτή μπορείτε να κάνετε τα εξής:

![](_page_13_Picture_66.jpeg)

Μια εφαρμογή ξεκινάει με File – New – File ή πατώντας την πρώτη εικόνα στη λωρίδα επιλογών που δείχνει μια λευκή σελίδα και τοποθετούμε ένα εικονίδιο παρουσίασης (display) πάνω στη γραμμή ροής και την ονομάζουμε «15 μέρος». Στη συνέχεια κάνουμε διπλό κλικ πάνω του και εμφανίζεται ένα παράθυρο που ονομάζεται Presentation Window το οποίο μας δείχνει πάντοτε τι θα εμφανίζει η εφαρμογή μας στον τελευταίο χρήστη την ώρα της εκτέλεσης (run time) π.χ. (εικ. 10).

![](_page_13_Picture_3.jpeg)

(εικ. 10)

Ο τρόπος εργασίας είναι ο εξής: επιλέγω το εργαλείο που θέλω, πατώ με το ποντίκι στο σημείο που θέλω να ξεκινήσει η σχεδίαση, κρατώ το αριστερό πλήκτρο του ποντικού πατημένο και σύρω το ποντίκι προς την κατεύθυνση που θέλω ώστε να ξεκινήσει η σχεδίαση του γραφικού τέλος ελευθερώνω το πλήκτρο στο σημείο όπου θέλω να σταματήσω.

Έχοντας ανοιχτό Presentation Window μπορώ να γράψω ή να εισάγω κείμενο και εικόνες που καταχωρούνται στο αντίστοιχο display icon π.χ. πατάμε πάνω στο γράμμα «Α» της μικρής παλέτας με το ποντίκι και μεταφέρουμε το δείκτη πάνω στο Presentation Window σε όποιο σημείο θέλουμε να τοποθετηθεί το κείμενο.

Με την παραπάνω διαδικασία ο χρήστης έχει την δυνατότητα κάνοντας κλικ σε επιλεγμένα σημεία της εικόνας να παίρνει περισσότερες πληροφορίες για το αντικείμενο που διαπραγματεύεται η εικόνα.

#### **ΕΙΣΑΓΩΓΗ ΕΙΚΟΝΑΣ**

Η αρχή της εργασίας μας δείχνει τον Asterix ο οποίος είναι ο ομιλητής της εργασίας να μετακινείται μέσα στην βιβλιοθήκη αναζητώντας το βιβλίο της Φυσικής για να μας παρουσιάσει το κεφάλαιο Θερμότητα (εικ.11).

Όπως παρατηρούμε από πίσω από τον Asterix έχουμε ένα background. Αυτό το background το έχουμε εισάγει από τον κατάλογο File – Import).

![](_page_14_Picture_6.jpeg)

(εικ.11)

Η μεταφορά του από το ένα σημείο στο άλλο έγινε με το εικονίδιο motion. Μέσα στο display υπάρχει η μορφή του Asterix και αμέσως από κάτω ακολουθεί το εικονίδιο της κίνησης motion το οποίο φέρει το τίτλο κίνηση τον οποίο ονόμασα εγώ και έχει τον τύπο, τον χρόνο που θέλουμε να κινηθεί και πότε δηλώνοντας στο concurrency όταν τελειώσει η πράξη ή ταυτόχρονα. Και στο layout είναι οι συντεταγμένες πάνω στις οποίες κινείται ο Asterix.

![](_page_15_Picture_42.jpeg)

![](_page_15_Picture_43.jpeg)

![](_page_15_Picture_44.jpeg)

Με τον ίδιο τρόπο που δίνουμε κίνηση σε ένα αντικείμενο (Asterix) μπορούνε να δώσουμε κίνηση και σε ένα κείμενο μιας και ο Authorware το βλέπει σαν εικόνα. Χαρακτηριστικό παράδειγμα η εισαγωγή του κειμένου στην αρχή της εφαρμογής μας, που ανεβαίνει προς τα πάνω και χάνεται σαν να την διαβάζεις.

![](_page_16_Picture_1.jpeg)

#### **ΧΡΗΣΗ ΚΩΔΙΚΑ**

Ο Authorware μας επιτρέπει εκτός από την χρήση εικονιδίων να κάνουμε και χρήση κώδικα.

Εδώ θα εξηγήσουμε τον τρόπο με τον οποίο ανεβαίνει η θερμοκρασία του θερμομέτρου.

Το θερμόμετρο είναι χωρισμένο σε διάφορα εικονίδια. Σε ένα display βρίσκεται το θερμόμετρο και σε ένα άλλο ο υδράργυρος ο οποίος και ανεβαίνει με κάποιες εντολές τις οποίες έχουμε δώσει μέσα στο εικονίδιο calculation (χρήση κώδικα). Οι βαθμοί της θερμοκρασίας έχουν τοποθετηθεί με τέτοιο τρόπο ώστε να μην φαίνονται και με κάθε motion στο καθένα ξεχωριστά εμφανίζονται διαδοχικά (εικ.12).

![](_page_17_Picture_4.jpeg)

Έτσι θα έχουμε το παρακάτω αποτελέσμα.

![](_page_18_Picture_0.jpeg)

#### ΑΝΑΛΥΣΗ ΕΝΤΟΛΩΝ

Το εικονίδιο calculation περιέχει τις ακόλουθες εντολές:

![](_page_18_Picture_34.jpeg)

#### **Initialize(Xo; Yo; X; Y; )**

Με την εντολή αυτή αρχικοποιούμε τις μεταβλητές μας, με τις επόμενες δύο εντολές ορίζουμε από ποια σημεία της οθόνης μας θα αρχίζει να κινείται η γραμμή του υδραργύρου.

#### **Xo :=592 Yo := 350**

#### **SetFrame(TRUE ; RGB(255; 0; 0))**

Με την εντολή αυτή δηλώνουμε τι χρώμα θα έχει η αναπτυσσόμενη γραμμή του υδραργύρου που δηλώνεται με τρεις αριθμούς χωρισμένους με ερωτηματικά**.** 

#### **repeat while Y <= 208**

Με την εντολή repeat δηλώνουμε πόσες φορές θα επαναλαμβάνετε η εξίσωση δημιουργίας μιας ευθείας και πόσο μεγάλη (σε μήκος) θα είναι η γραμμή του υδραργύρου.

#### **Line (8; Xo; Yo; Xo; (Yo-Y))**

Η εντολή line μας τυπώνει στην οθόνη από ποιες συντεταγμένες θα αρχίζει και θα τελειώνει η γραμμή του υδραργύρου. Αλλάζοντας τους συντελεστές της εξίσωσης ή τα μείον και τα συν στην εντολή Line αλλάζουμε την κατεύθυνση και την κλίση της ευθείας που μας δίνει η συγκεκριμένη εξίσωση. Με το πρώτο αριθμό της εντολής line δηλώνουμε το πάχος που επιθυμούμε να έχει η γραμμή εδώ δίνουμε πάχος 8.

#### **Y := Y + 0,03**

Η εξίσωση αυτή είναι μιας ευθείας κάθετης στον άξονα των Υ. Ο ρυθμός 0,03 μας δείχνει το βήμα με το οποίο θα αναπτύσσεται η γραμμή.

#### **end repeat**

Με την εντολή αυτή σταματάει η επανάληψη με την οποία δημιουργείτε η ευθεία γραμμή από την παραπάνω εξίσωση.

### **ΔΙΑΔΡΑΣΗ (INTERACTION ICON)**

Πέρα από τη θεωρία έχουμε και κάποιες ασκήσεις λυμένες. Η παρακάτω άσκηση έχει γίνει με τρόπο τέτοιο έτσι ώστε η απάντηση να επιλέγεται από διαμορφωμένα κουμπιά τα οποία πατώντας τα εμφανίζουν αν είναι σωστή η πρόταση ή όχι.

![](_page_20_Picture_2.jpeg)

(εικ.13)

Αφού βάλαμε σε εικονίδια display τις εικόνες που θέλαμε να εμφανίζονται δηλαδή το φόντο, τον πίνακα και τον Asterix μετά τοποθετήσαμε το εικονίδιο διάδρασης (interaction) το οποίο το ονομάζουμε diadrash. Το ανοίγουμε με διπλό κλικ και γράφουμε το κείμενο: « Άσκηση 2 Ποιες ή ποια από τις επόμενες προτάσεις είναι η σωστή; Σε κάθε μεταβολή η ενέργεια: Απάντηση». Μορφοποιούμε το κείμενο κατάλληλα.

Σύρουμε ένα εικονίδιο παρουσίασης (display) και το συνδέουμε με το εικονίδιο διάδρασης. Στο παράθυρο που ανοίγει επιλέγουμε τύπο απόκρισης «Button» και πατάμε OK.

Κάνουμε διπλό κλικ στο μικρό γραφικό με κάπως ελλειπτικό σχήμα που αντιπροσωπεύει τον τύπο «Button». Στο παράθυρο «Properties: Response» που ανοίγει αλλάζουμε το «Untitled» με την ένδειξη «δημιουργείται;». Ακόμη πατάμε το μικρό κουμπί με τα αποσιωπητικά «...» δίπλα στο πλαίσιο με την ένδειξη «Cursor: None» και από το παράθυρο με τους διάφορους τύπους δεικτών που ανοίγει επιλέγουμε αυτόν με την μορφή χεριού.

Τοποθετούμε άλλα τρία εικονίδια παρουσίασης δίπλα στο πρώτο και δίνουμε τα ονόματα «καταστρέφεται;» , «μετατρέπεται από μια μορφή σε μια άλλη;» , «μεταφέρεται από ένα σώμα σε ένα άλλο;» (εικ.14).

Κάνουμε διπλό κλικ στο εικονίδιο διάδρασης και τοποθετούμε τα τέσσερα πλήκτρα των απαντήσεων (buttons) στην ίδια γραμμή και κάτω από το κείμενο της ερώτησης.

![](_page_21_Figure_3.jpeg)

(εικ.14)

#### **ΠΑΛΕΤΑ ΣΤΟΙΧΙΣΗΣ**

Για να στοιχίσουμε τα τέσσερα πλήκτρα της εικόνας 13 ανοίγουμε πρώτα την παλέτα στοίχισης (εικ.15) (Modify / Align), μετά τοποθετούμε τα πλήκτρα περίπου όπως τα θέλουμε δηλαδή το ένα κάτω από το άλλο, και πατάμε και τα τέσσερα ταυτόχρονα (κρατώντας πατημένο το πλήκτρο Shift και πατάμε διαδοχικά και τα τέσσερα έτσι ώστε να εμφανιστούν στο περίγραμμά τους τα γνωστά λευκά τετραγωνάκια). Τέλος πατάμε στην παλέτα στοίχισης την πρώτη αριστερά για να στοιχηθούν τα πλήκτρα.

![](_page_22_Picture_2.jpeg)

Μέχρι στιγμής έχουμε καθορίσει τρεις διαδράσεις τύπου Button ανάμεσα στις οποίες μπορεί να επιλέξει ο χρήστης ώστε να δώσει την απάντησή του.

Αυτό το οποίο πρέπει να πούμε στο Authorware τώρα είναι το πώς να αποκρίνεται στις ενέργειες του χρήστη, δηλαδή τον τύπο απόκρισης της εφαρμογής για κάθε μια διάδραση.

Η πληροφορία που θέλουμε να εμφανίζεται όταν ο χρήστης επιλέξει κάποια διάδραση πρέπει να τοποθετηθεί μέσα στο εικονίδιο του αντίστοιχου κλάδου.

Εμείς επιθυμούμε πατώντας την απόκριση «μετατρέπεται από μια μορφή σε μια άλλη;» να αποκριθεί το κείμενο «Σωστό!!!». Το κείμενο αυτό πρέπει να τοποθετηθεί μέσα στο εικονίδιο παρουσίασης του αντίστοιχου κλάδου.

Έτσι, ανοίγουμε το εικονίδιο παρουσίασης «μετατρέπεται από μια μορφή σε μια άλλη;» και γράφουμε το κείμενο «Σωστό!!!».

Πατώντας πάνω στο πλήκτρο «μετατρέπεται από μια μορφή σε μια άλλη;» θα βγαίνει η απόκριση που γράψαμε.

Τοποθετούμε αποκρίσεις και στους υπόλοιπους κλάδους ροής.

Στο «δημιουργείται;» γράφουμε το κείμενο «Λάθος! Ξαναπροσπάθησε...» και στο «καταστρέφεται;» γράφουμε «Λάθος! Ξαναπροσπάθησε...» και στο «μεταφέρεται από ένα σώμα σε ένα άλλο;» γράφουμε «Σωστό!!!».

Τρέχουμε την εφαρμογή μας και βλέπουμε πώς συμπεριφέρεται. Ενσωματώνει όλα τα βασικά χαρακτηριστικά της σχεδίασης και ανάπτυξης διαδραστικών οθονών.

#### **ΕΙΚΟΝΙΔΙΟ ΚΙΝΗΣΗΣ (loop)**

Για να δείξουμε την άτακτη κίνηση των μορίων χρειάζεται κίνηση.

![](_page_23_Figure_3.jpeg)

Τοποθετήσαμε τις εκόνες που θέλαμε μέσα σε εικονίδια παρουσίασης (display) και χρησιμοποιήσαμε αντίστοιχα τα εικονίδια κίνησης (motion) όπου ήταν αναγκαίο**.**

![](_page_24_Picture_0.jpeg)

## **ΕΙΚΟΝΙΔΙΟ ΕΠΙΛΟΓΗΣ (DECISION ICON)**

Για να δώσουμε όμως συνεχή κίνηση στα μόρια δεν αρκεί μόνο το εικονίδιο κίνησης (motion) αλλά πρέπει να χρησιμοποιήσουμε το εικονίδιο επιλογής (decision) στο οποίο θα δηλώσουμε πόσες φορές θέλουμε να επαναληφθεί η κίνηση των μορίων (loop).

Πατώντας διπλό κλικ πάνω στο εικονίδιο επιλογής (decision) ανοίγει το παράθυρο το οποίο το έχουμε ονομάσει μόρια. Στην επιλογή Repeat έχουμε επιλέξει την επιλογή Fixed Number of Times και έχουμε βάλει 1 βλέπε (εικ.16). Το 1 δηλώνει το πόσο γρήγορα θέλουμε να κινηθούν τα μόρια.

Υπάρχουν και άλλες επιλογές οι οποίες είναι: until all paths used, until click/key press, until true, Don't repeat. Εμείς επιλέξαμε το Fixed Number of Times επειδή ούτε θέλουμε μέχρι να χρησιμοποιηθούν όλα τα μονοπάτια, ούτε να κινηθούν μετά από πάτημα με το ποντίκι, ούτε με συνθήκη αληθής και ούτε να μην ξαναεπαναληφθεί.

![](_page_25_Picture_0.jpeg)

(εικ.16)

Στο Branch (Διακλάδωση) δηλώνουμε Sequentially δηλαδή διαδοχικά (εικ.17).

![](_page_25_Picture_31.jpeg)

Το δηλώνουμε Don't erase επειδή δεν θέλουμε να σβηστεί αλλά να το κάνει συνέχεια (εικ.18)

![](_page_26_Picture_114.jpeg)

(εικ.18)

Το F1 μέσα περιέχει σχεδιασμένες τις δύο μπάλες. Ακριβώς από κάτω τοποθετήσαμε ένα εικονίδιο κίνησης το οποίο ονομάσαμε MF1 και έχουμε δηλώσει τύπο Path to Point επειδή θέλουμε τα δύο μόρια να κινούνται σε διάφορα σημεία τα οποία τα καθορίζουμε εμείς (εικ.19).

Στο χρόνο έχουμε δηλώσει 4 γιατί με αυτό το ρυθμό επιθυμούμε να κινηθεί. Στην επιλογή concurrency (συγχρονικότητα) δηλώνουμε το πότε θέλουμε να ξεκινήσει η κίνηση σε σχέση με τα άλλα γεγονότα που μπορούν να συμβούν παράλληλα κατά την εκτέλεση της εφαρμογής γι' αυτό δηλώνουμε concurrent έτσι ώστε να ξεκινήσει η κίνηση των μορίων αλλά ταυτόχρονα η ροή προχωρά και στο επόμενο εικονίδιο.

Στο beyond range δηλώνουμε stop at ends επειδή θέλουμε να σταματήσει κάποια στιγμή και όχι loop.

To ίδιο κάνουμε και στα επόμενα εικονίδια κίνησης (motion) μόνο που δηλώνουμε διαφορετικό μονοπάτι για να μην πηγαίνουν όλα προς την ίδια κατεύθυνση.

![](_page_26_Figure_7.jpeg)

![](_page_27_Picture_33.jpeg)

#### ΚΙΝΗΣΗ ΜΕ ΣΥΝΘΗΚΗ

Εδώ επειδή έχουμε βρασμό επιλέγουμε τη συνθήκη until true (μέχρι να γίνει αληθής) και πρέπει να πληκτρολογήσουμε μια λογική μεταβλητή ή συνθήκη στο παράθυρο από κάτω έτσι ώστε να βράζει το νερό μέχρι να γίνει αληθής αυτή η μεταβλητή ή συνθήκη. Εμείς βάζουμε False έτσι ώστε να είναι ψευδής και να επαναλαμβάνεται ο βρασμός (εικ.20).

![](_page_27_Picture_34.jpeg)

![](_page_28_Picture_25.jpeg)

(εικ.20)

Και παίρνουμε το παρακάτω αποτέλεσμα.

![](_page_28_Picture_3.jpeg)

#### **ΚΙΝΗΣΗ ΚΑΘΟΡΙΣΜΕΝΗ ΜΕ ΜΟΝΟΠΑΤΙΑ**

Υπάρχει η δυνατότητα να είναι το αντικείμενο μετακινούμενο από το χρήστη της εφαρμογής είτε όχι. Η μετακίνηση μπορεί να είναι ελεύθερη (free) ή να περιορίζεται μέσα στην περιοχή ή πάνω στην καμπύλη που βρίσκεται το αντικείμενο (in positioning area/path). Στην τελευταία περίπτωση, οι μεταβλητές που κρατούν τις συντεταγμένες του αντικειμένου αλλάζουν με κάθε μετακίνηση. Έτσι, μπορούν να δημιουργηθούν αντικείμενα που δέχονται τα δεδομένα του χρήστη με πολύ φυσικό τρόπο**.** 

![](_page_29_Picture_43.jpeg)

*Παράδειγμα καθορισμού της τροχιάς ενός αντικειμένου* 

Αυτό το εικονίδιο ακολουθεί πάντοτε κάποιο display icon και ο ρόλος του είναι να μετακινήσει, μέσα στο παράθυρο της εφαρμογής, τα αντικείμενα που περιέχονται στο display icon. Για να δημιουργηθεί ένα animation ακολουθούνται τα εξής βήματα:

- 1. Το αντικείμενο που θέλουμε να κινηθεί σχεδιάζεται μέσα σε ένα δικό του display icon
- 2. Πάνω στη γραμμή ροής του προγράμματος και αμέσως μετά το display icon, τοποθετούμε ένα animation icon
- 3. Εκτελούμε την εφαρμογή μέχρι να φτάσουμε στο εν λόγω display icon
- **4.** Κατόπιν κάνουμε ανοίγουμε το animation icon για να καθορίσουμε τα χαρακτηριστικά του animation

Υπάρχουν 3 είδη animation. Αυτά τα είδη έχουν τα κοινά χαρακτηριστικά:

- Χρονική διάρκεια της μετακίνησης
- Επίπεδο στρώματος (layer), το οποίο καθορίζει αν το αντικείμενο θα φαίνεται μπροστά η πίσω από άλλα αντικείμενα κατά τη μετακίνηση
- Ένα σημείο αρχής και ένα τέλους

Ας δούμε τώρα τι ξεχωρίζει αυτά τα είδη animation**:** 

![](_page_30_Picture_197.jpeg)

## **ΤΟ ΕΙΚΟΝΙΔΙΟ WAIT**

Σε αυτή την άσκηση έχει γίνει χρήση του εικονιδίου Wait (περίμενε).

![](_page_31_Picture_2.jpeg)

Σε αυτή την άσκηση σκοπός μας ήταν μετά από κάθε ερώτηση να εμφανίζεται ένα ένα γράμμα καθώς και η κίνηση του ομιλητή Asterix προς τα κάτω ανάλογα με την ερώτηση που βρισκόμασταν.

Όμως για να προλαβαίνει ο χρήστης να διαβάσει την ερώτηση και να απαντήσει μετά χρειάζεται κάποιο χρονικό διάστημα.

Αυτό το χρονικό διάστημα το εκφράσαμε με Wait μετά από κάθε απάντηση, κάνοντας κλικ με το ποντίκι έτσι ώστε να εμφανίζεται η απάντηση (εικ.21).

![](_page_32_Figure_0.jpeg)

(εικ.21)

Κάνοντας διπλό κλικ πάνω στο Wait ανοίγει το παράθυρο Properties: Wait icon. Εμείς απενεργοποιούμε το Key Press και το Show Button και ενεργοποιούμε το Mouse Click επειδή επιθυμούμε να εμφανίζεται η απάντηση όταν τελειώσουμε την ανάγνωση.

Αν βάζαμε στο Time Limit π.χ. 1 και πατούσαμε ΟΚ τότε το εικονίδιο Wait θα σταματούσε την ροή της εφαρμογής για 1 δευτερόλεπτο πριν εμφανιστούν τα περιεχόμενα των άλλων εικονιδίων (εικ.22).

![](_page_33_Picture_22.jpeg)

## **ΕΠΙΛΟΓΟΣ**

Ελπίζουμε η εργασία αυτή να είναι το έναυσμα για την περαιτέρω χρήση των Multimedia στην διδασκαλία των φυσικών επιστημών.

![](_page_33_Picture_3.jpeg)

## **ΒΙΒΛΙΟΓΡΑΦΙΑ**

1. "Authorware Star", For Interactive Multimedia Communication, 1992

2. ΦΥΣΙΚΗ Β' ΓΥΜΝΑΣΙΟΥ, Υπουργείο Εθνικής Παιδείας Και

Θρησκευμάτων Παιδαγωγικό Ινστιτούτο, Ο.Ε.Δ.Β.Α., 2003

3. Σταύρος Δημητριάδης, «Σημειώσεις Macromedia Authorware v.6.0», 2003

4. Adobe Photoshop 6.0 CE

5. Microsoft Word

6. Internet Explorer